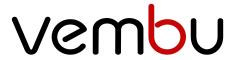

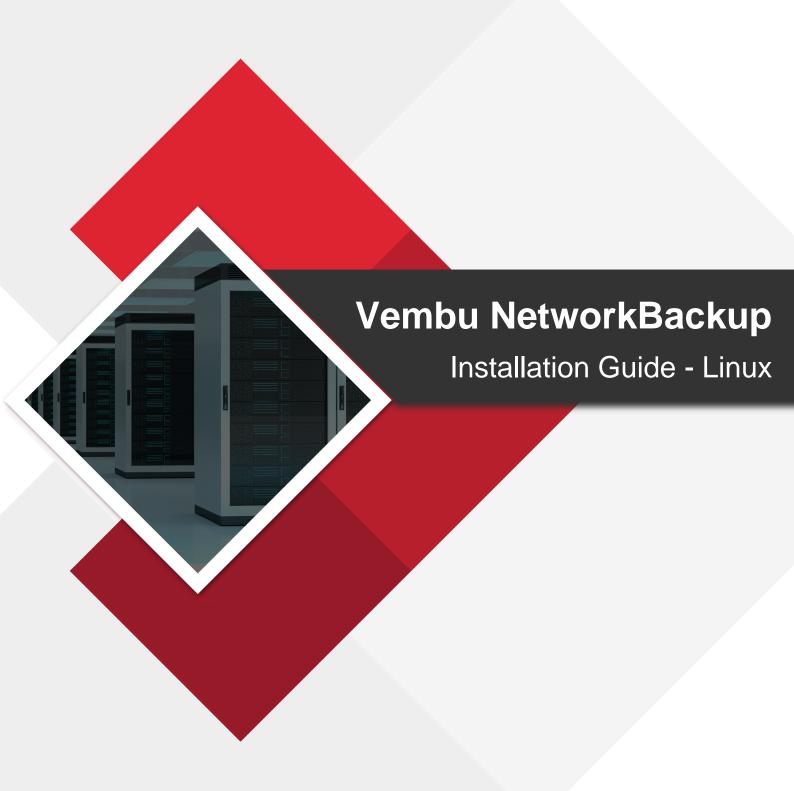

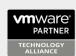

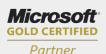

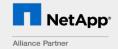

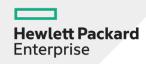

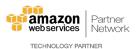

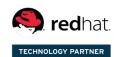

### **Vembu NetworkBackup Installation Guide - Linux**

### Vembu NetworkBackup Installation Guide - Linux

Vembu NetworkBackup is currently supported for the below mentioned Linux OS versions (please make sure that you are using any one of the below versions).

#### Debian based

- Debian Linux 8.0 and later
- Ubuntu 10.04 and later

#### RedHat based

- Red Hat Enterprise Linux 5 and later
- CentOS 5.2 and later
- CloudLinux 5.10 and later
- Fedora 11 and later

# To install Vembu NetworkBackup Client agent on Linux operating systems follow the steps given below:

- 1. Copy the build link of Vembu NetworkBackup client from <u>Downloads Page</u> under the tab 'Vembu NetworkBackup client' and download using wget command.
- 2. Make sure you are logged in as root user (use sudo su command to log in as a root user).

# The following installation steps are applicable if you are going to install Vembu NetworkBackup on Debian based OS:

- 3. You will find "VembuNetworkBackup\_4\_0\_2\_DBN\_Client\_Only.zip" in the downloaded location.
- 4. Unzip the downloaded zip file, you will have "VembuNetworkBackup\_4\_0\_2\_DBN\_Client\_Only.bin" file extracted.
- 5. Proceed with the installation by executing the following command:
  - "./ VembuNetworkBackup\_4\_0\_2\_DBN\_Client\_Only.bin".

- 6. It will check for user privileges, if you are not a root user use "sudo su" command to be a root user and proceed with the installation:
  - 1. choose "**option 1**" to install Vembu NetworkBackup by creating a new Vembu NetworkBackup user account with root privileges.
  - 2. Or "option 2" to install Vembu NetworkBackup in the current user and proceed with the installation.

```
1 - Install Vembu NetWorkBackup by creating a new vembunetworkbackup user ac
count with root privileges.
                Select this installation type if you would like to configure bac
kup
                of other user files, system files, mysql database files etc. in
the system.
         Note that Vembu NetWorkBackup will be installed as a daemon process an
d will
                automatically start when the system boots up.
                You would need to login as root to install Vembu NetWorkBackup
                for this type of installation. This type of installation will cr
eate
                "vembunetworkbackup" user with non-root privileges and install t
he
                Vembu NetWorkBackup in "/home/vembunetworkbackup" directory.
    2 - Install Vembu NetWorkBackup in the current user.
                Select this installation type if you would like to install Vembu
NetWorkBackup
                in the current user directory with current user privileges. You
will be asked to specify
                the directory in which Vembu NetWorkBackup should be installed 1
ater during the installation.
                Note that Vembu NetWorkBackup will be installed in the current u
ser directory and has to be
               manually started everytime the machine is rebooted.
 Please enter your option [1 or 2]
```

7. Read the license terms and agree to it by entering y and proceed with the installation.

```
Do you agree to the above license terms? [y / n] y

/home/vembunetworkbackup directory does not exists. Create it now?

Please type yes(y) or no(n) [y / n]
```

8. Enter a unique Vembu NetworkBackup ID or by default it takes hostname for ID.

```
Do you want to identify your machine name other than hostname "vembu-virtual-machine" [y/n]
y
Enter Vembu NetWorkBackup ID for Vembu NetWorkBackup
NetworkBackup_vembu
```

9. Enter the desired username and password to access Vembu NetworkBackup Web Console.

```
Vembu NetWorkBackup Web Console Authentication

Enter Username and password for Vembu NetWorkBackup Web Console.

This is required while starting the Vembu NetWorkBackup Web Console.

Enter Username: admin

Enter Password:

Re-type Password:
```

10. If you do not wish to go with default ports then proceed with a 'yes' else enter 'No'.

11. If you want to backup root user files choose 'Choice 1' else select 'Choice 2'.

12. Once the installation is complete you will be asked to start Vembu NetworkBackup as a Daemon process or not. Choose "Yes" if you wish to initiate daemon process.

```
Do you want to start Vembu NetWorkBackup as daemon process now ? Please type Yes(y) or No(n): [ y / n ] y
Starting VembuNetworkBackup! Please access Vembu NetWorkBackup Web Console UI through http://vembu-virtual-machine:4040
```

13. If you haven't started Vembu NetworkBackup, you can start it later using the command "sh startVembuNetworkBackup.sh". To stop Vembu NetworkBackup use "sh stopVembuNetworkBackup.sh" command from the installation location.